## 設定マニュアル - 簡単メール設定ツール(Macintosh版)

## ご利用手順

1.ダウンロードボタンをクリック後、dock 右下の「ダウンロード」をクリックして下さい。

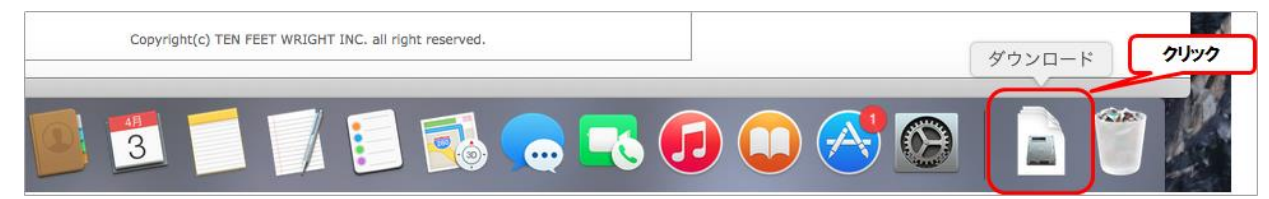

2.ダウンロードした「Mailset.dmg」が表示されますのでクリックして下さい。

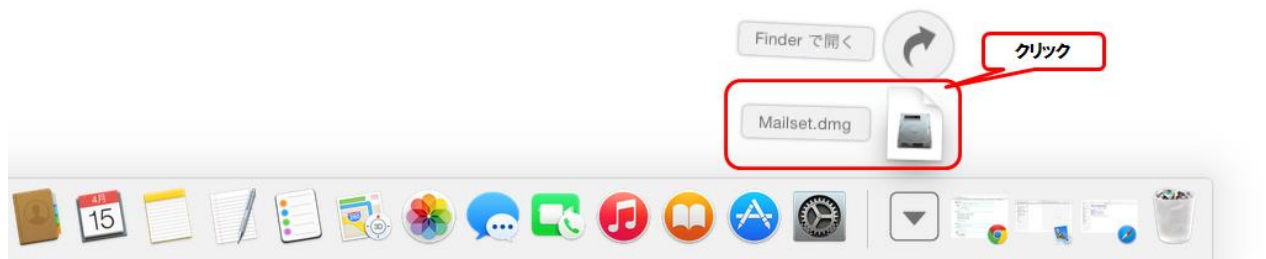

3.「Mailset.dmg」をダブルクリックすると警告画面が表示されますので、確認の上「開く」を クリックして下さい。

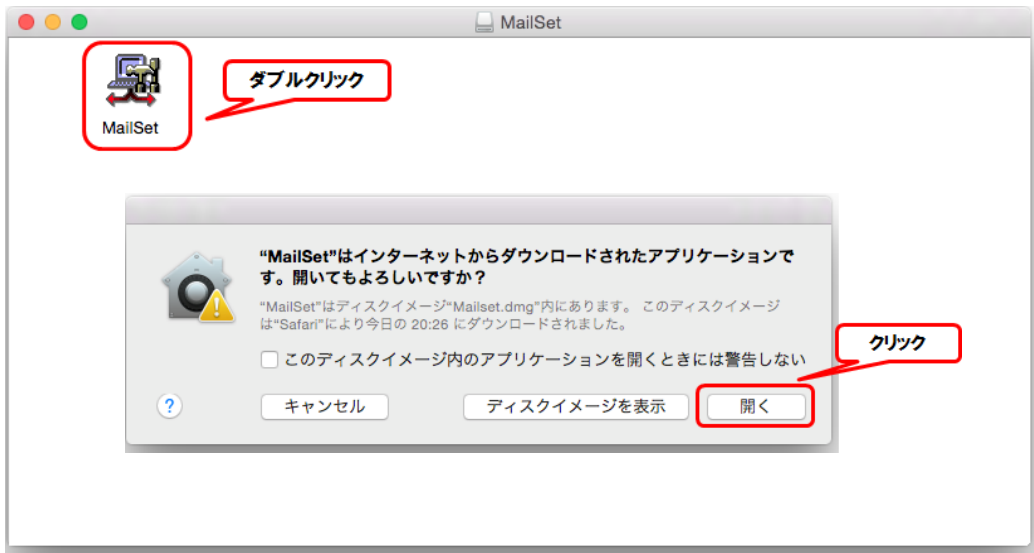

4. 起動画面が表示された後、下の画面が表示されます。「次へ」をクリックして下さい。

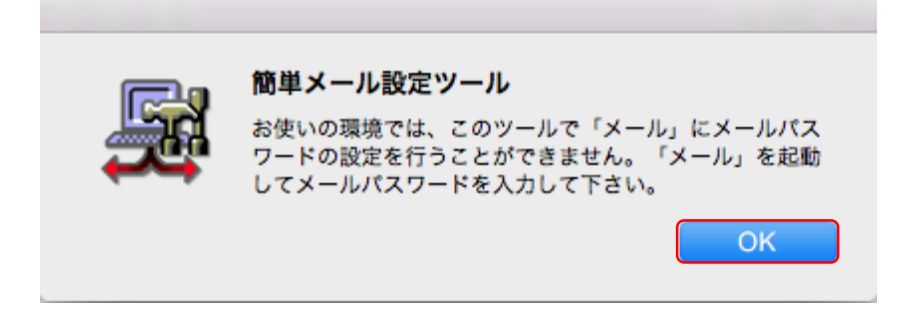

5.下記画面が表示されたら内容をご確認の上、「次へ」をクリックします。

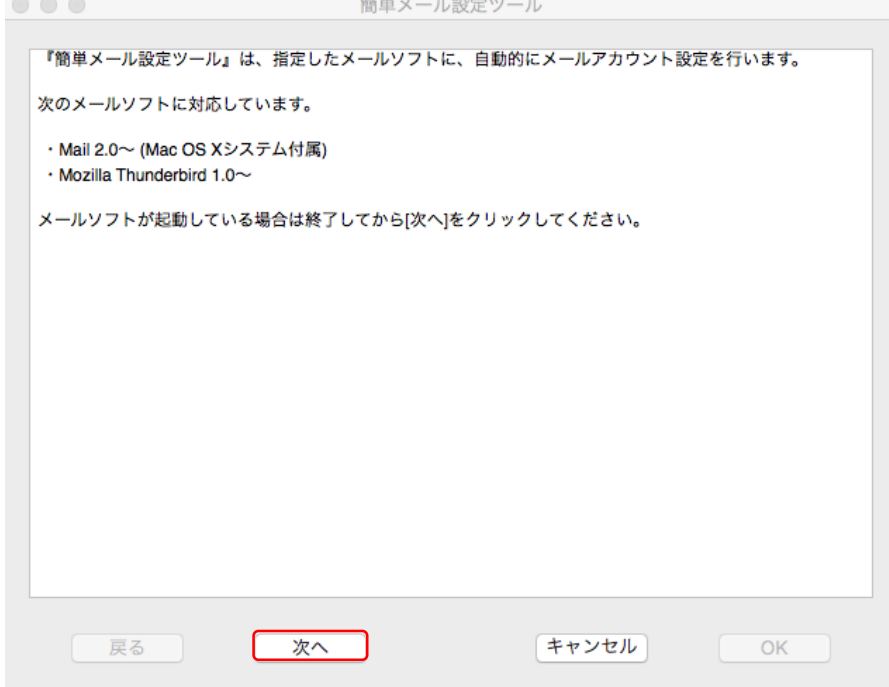

6. インフォメーションカード (IC) をご参照頂き、各項目を入力して、「次へ」をクリックして下さい。

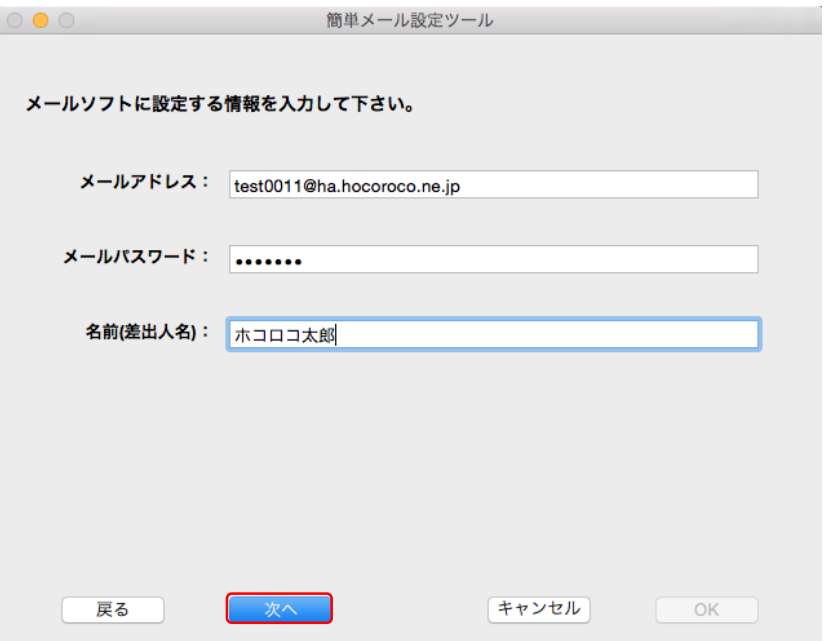

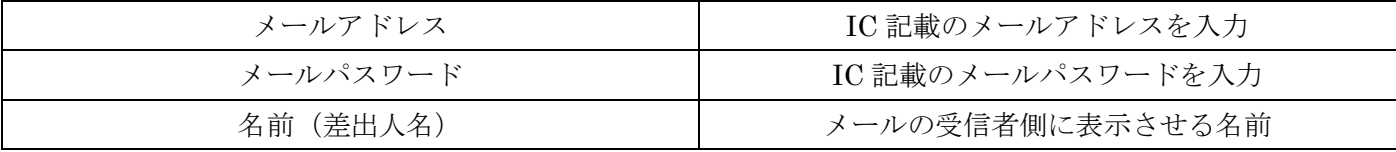

7. 設定するメールソフトを選択して、「次へ」をクリックします。

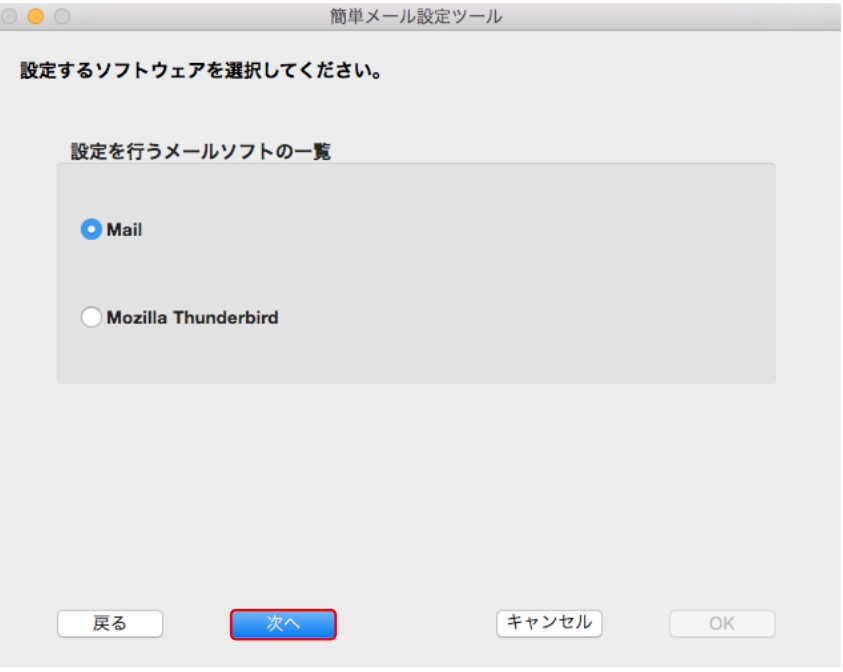

8.設定を行う内容が表示されますので、ご確認頂きまして、お間違いが無ければ 「OK」をクリックします。

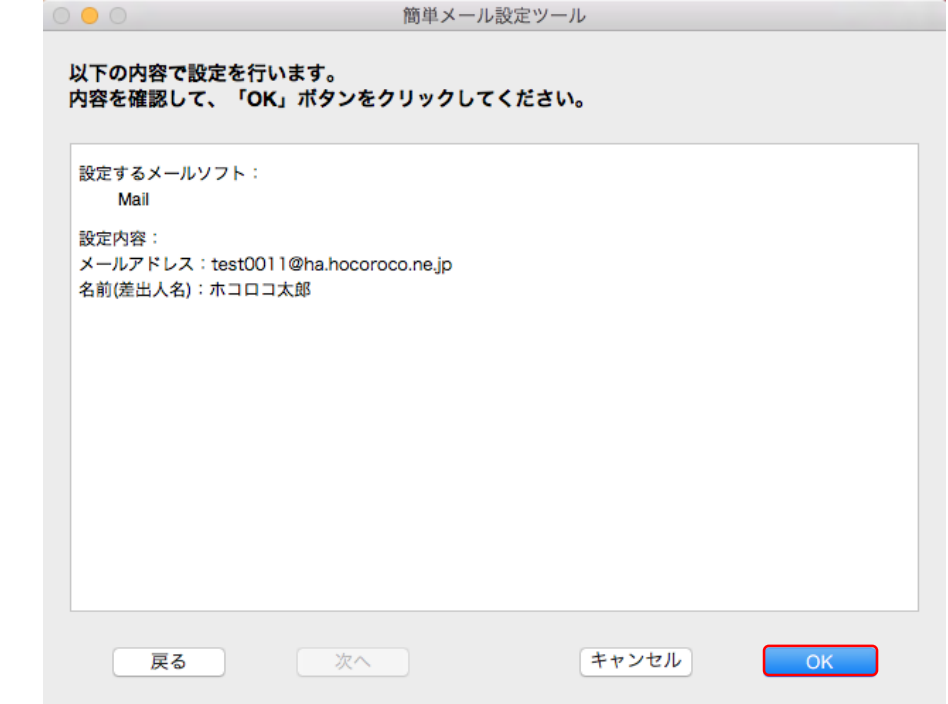

9. 設定が完了しましたので、「OK」をクリックします。 これで終了となります。

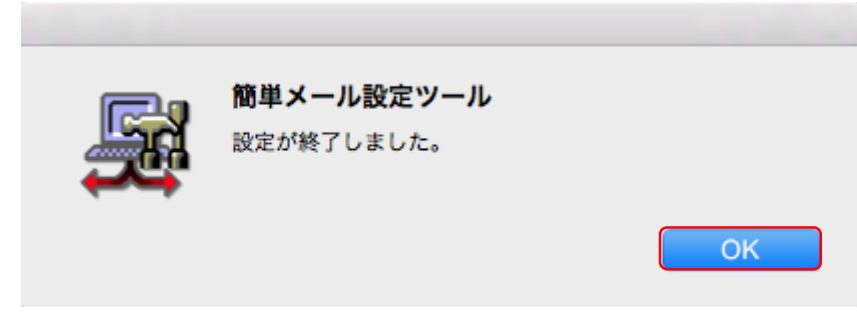

※もし、下記画面が表示された場合は、お使いの Mac OS の仕様によりツール上でパスワードの 設定が出来ませんでした。ツールの設定完了後にパスワードのみ手動で入力をお願いいたします。

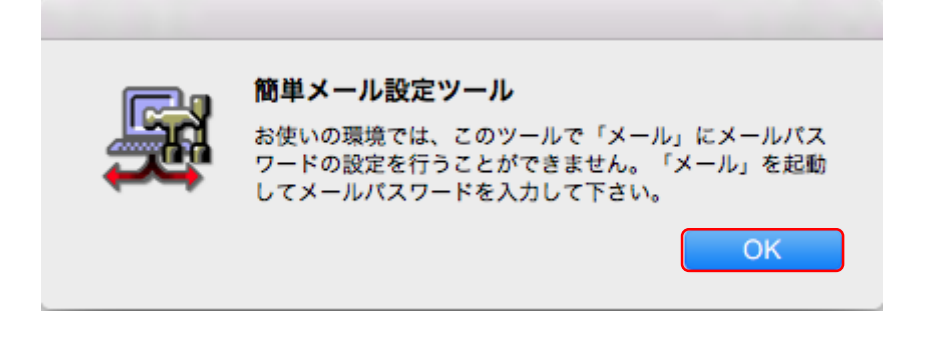

10.メールソフトを起動して、パスワードを入力すれば設定完了です。 ※下記は事例として「メール」の設定画面を表示しています。

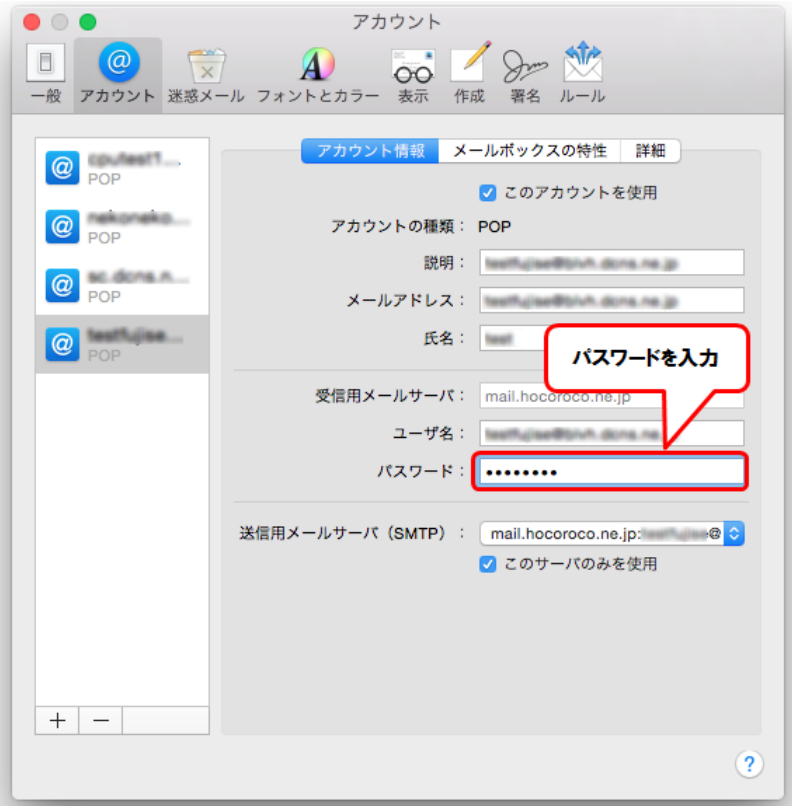

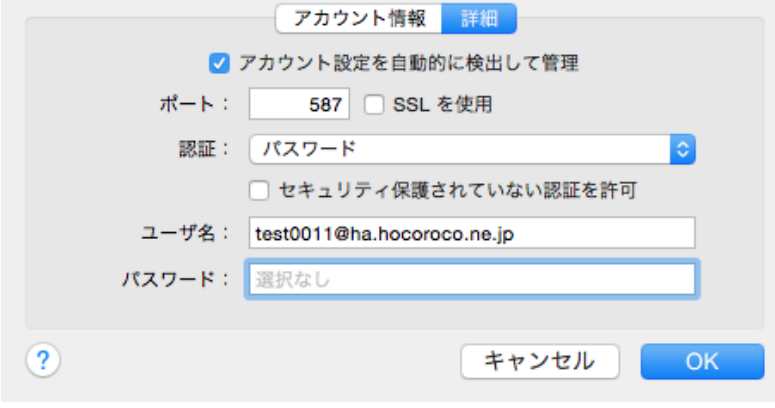